# 「浸水ナビ」を活用した浸水想定深さの確認方法

- 1 「浸水ナビ(地点別浸水シミュレーション検索システム)」を開く
	- ①「浸水ナビ(地点別浸水シミュレーション検索システム)」を開く。

方法 1|インターネットブラウザで、「浸水ナビ」で検索

方法2|URL https://suiboumap.gsi.go.jp/

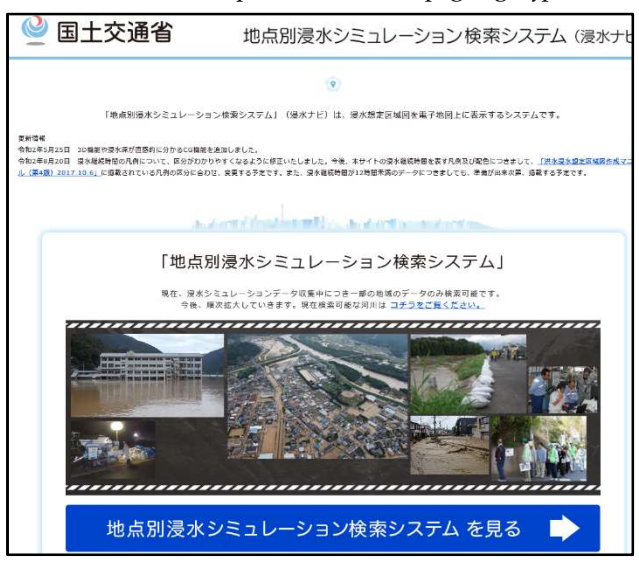

②「地点別浸水シュミレーション検索システムを見る」をクリック。

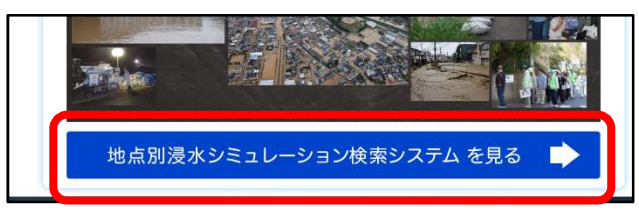

- 2 開発行為の場所を特定する
	- ①「地点から」タブを選択する。 ③「 3D」を選択する。※表示は2D に替わります。

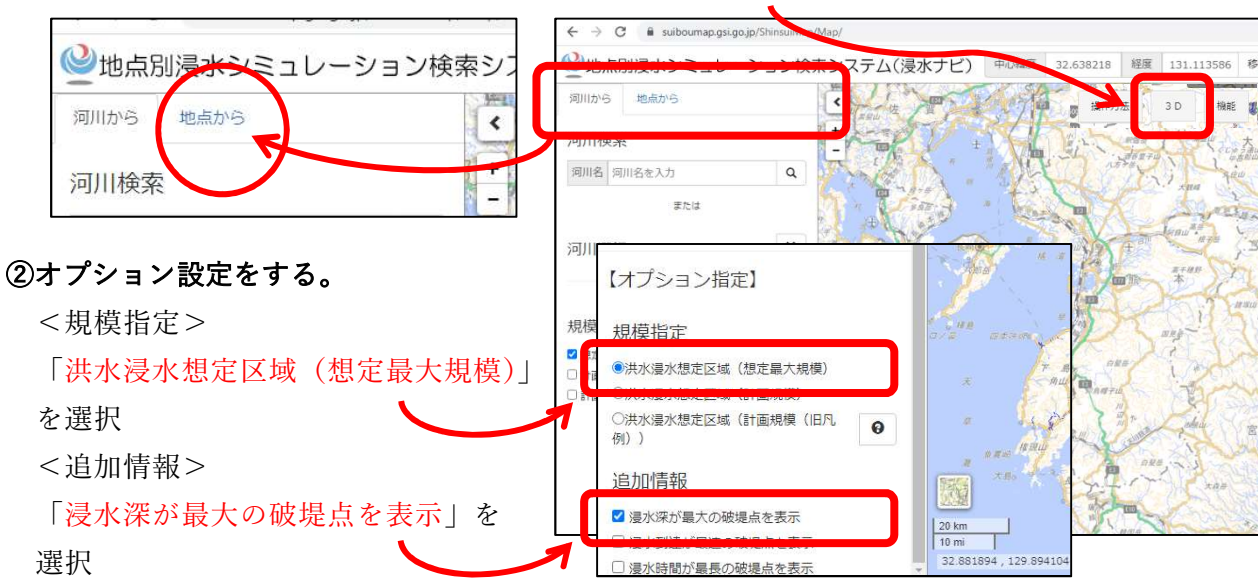

1 / 4

# ④地図上で、開発行為の場所をダブルクリック。

(ダブルクリック後の地図表示)

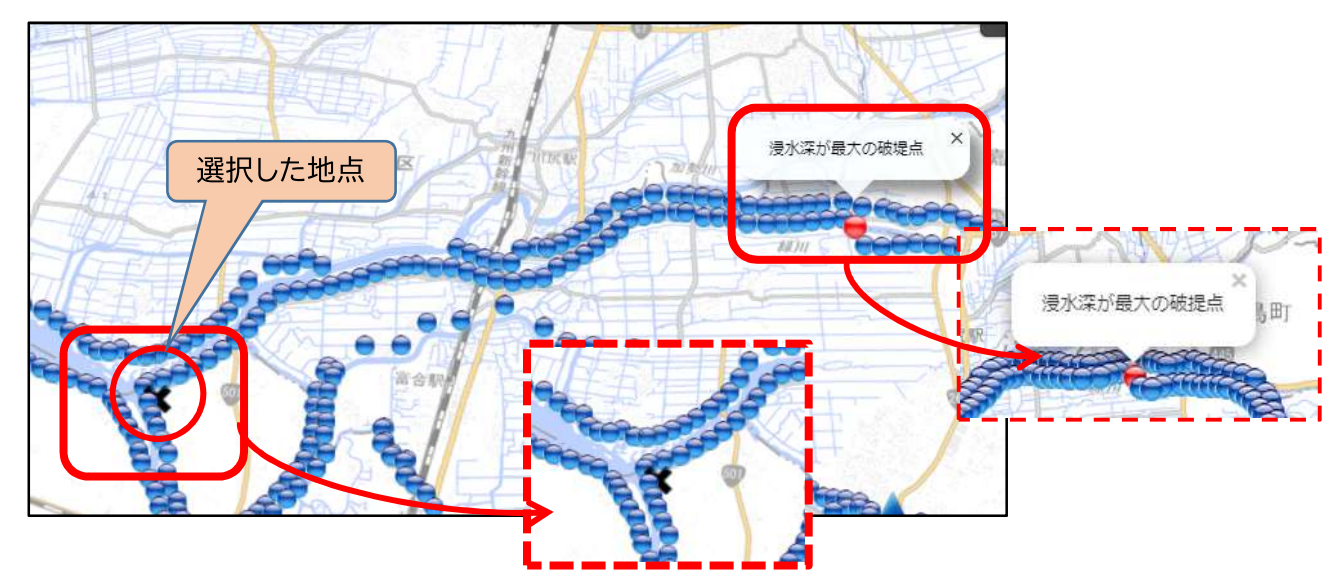

# 3 開発区域の浸水対策の要否を確認する

①「浸水深が最大の破提点」をクリック。

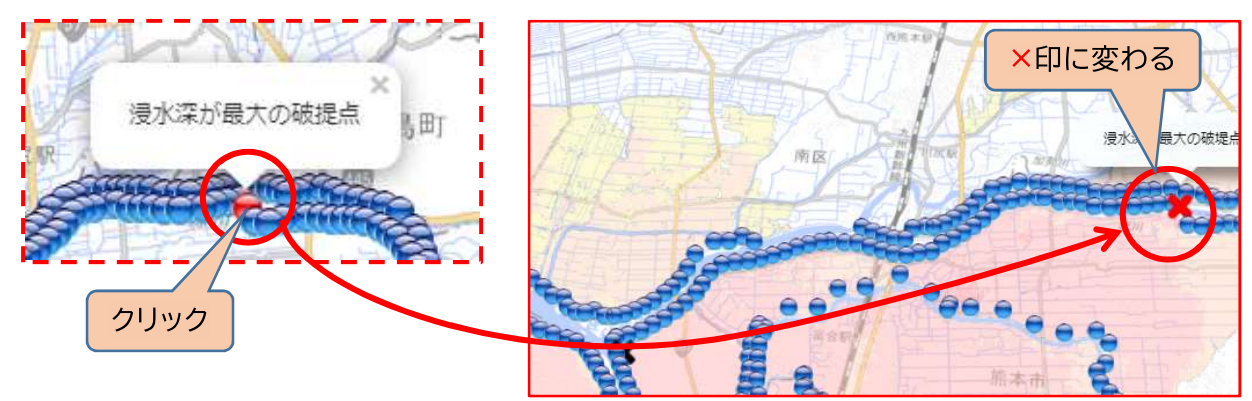

# ②開発区域の浸水深さが3m以上か否かを確認する。

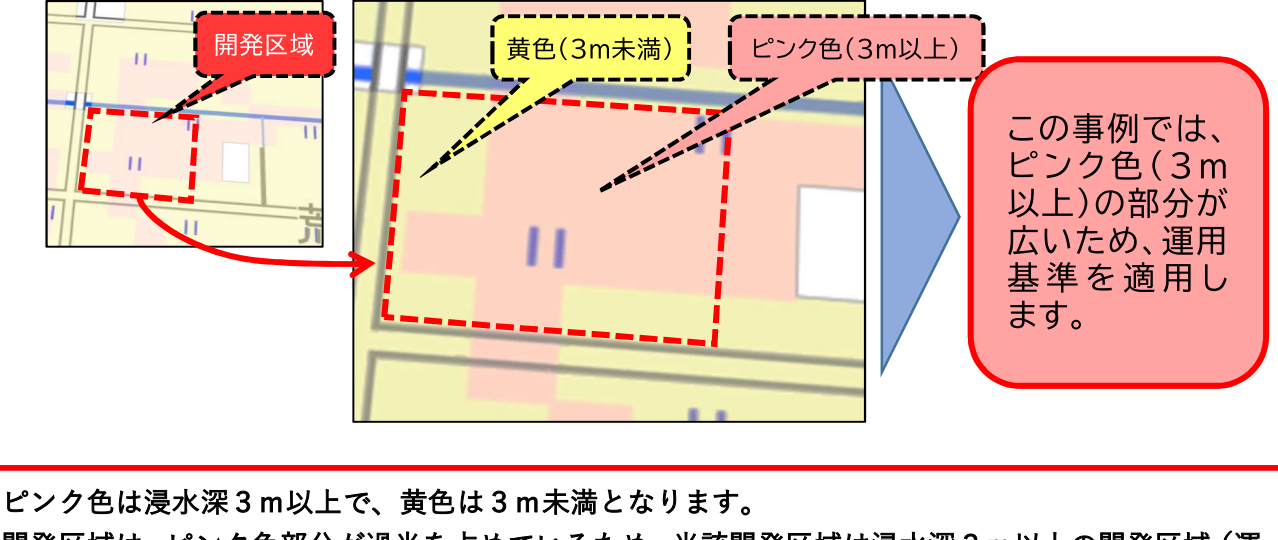

開発区域は、ピンク色部分が過半を占めているため、当該開発区域は浸水深3m以上の開発区域(運 用基準を適用する開発行為)と判断します。 ※ピンクが過半を占めていない場合は、運用基準の適用はありません。(ここで調査終了です)

2 / 4

### 4 開発区域の浸水想定深の確認

#### ①開発区域の浸水深さ(標高)を確認する。

 開発区域に接する(主要な)道路の区域に接する部分の中央を地点として、浸水深さを計測する。 ※計測の方法は、「2開発行為の場所を特定」と同じです。

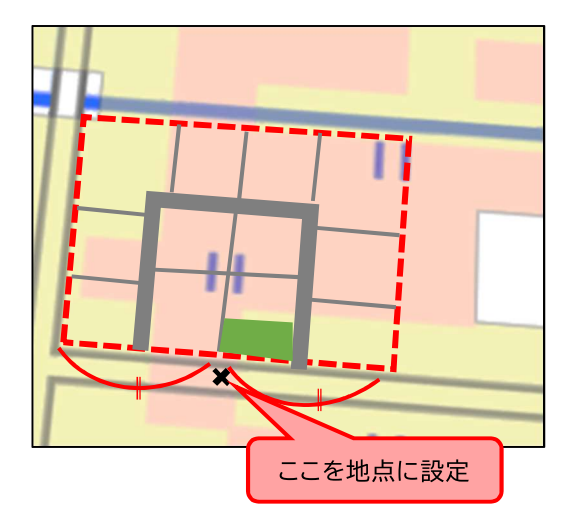

#### ②アニメーションを再生する

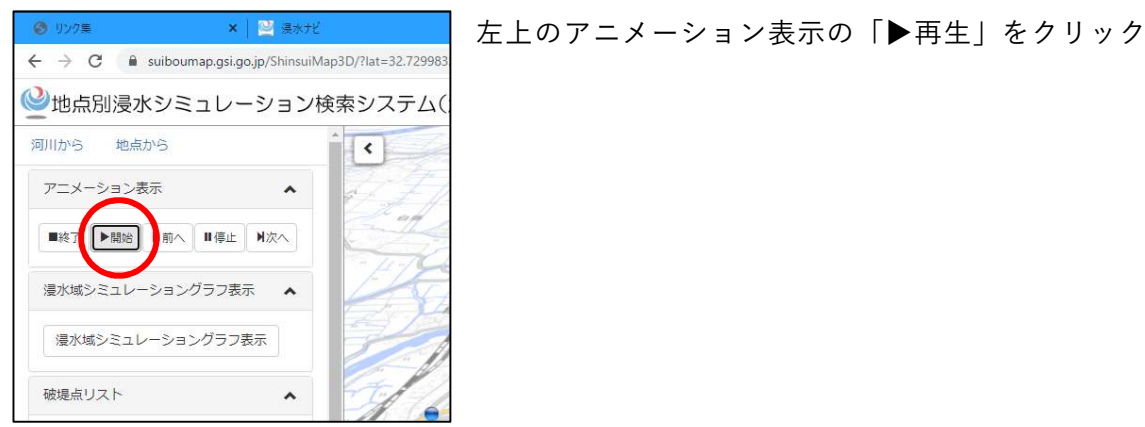

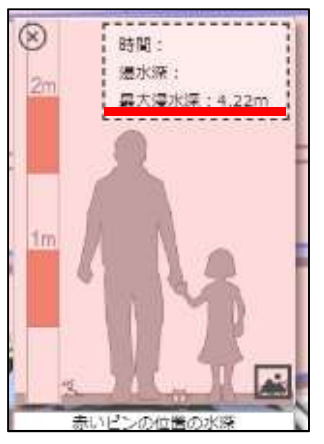

 「▶再生」をクリックすると、左のウインドウが出て、 この例では、(道路の地点で) 最大浸水深が 4.22mとなります

#### ③選択した道路の地点の標高を確認する

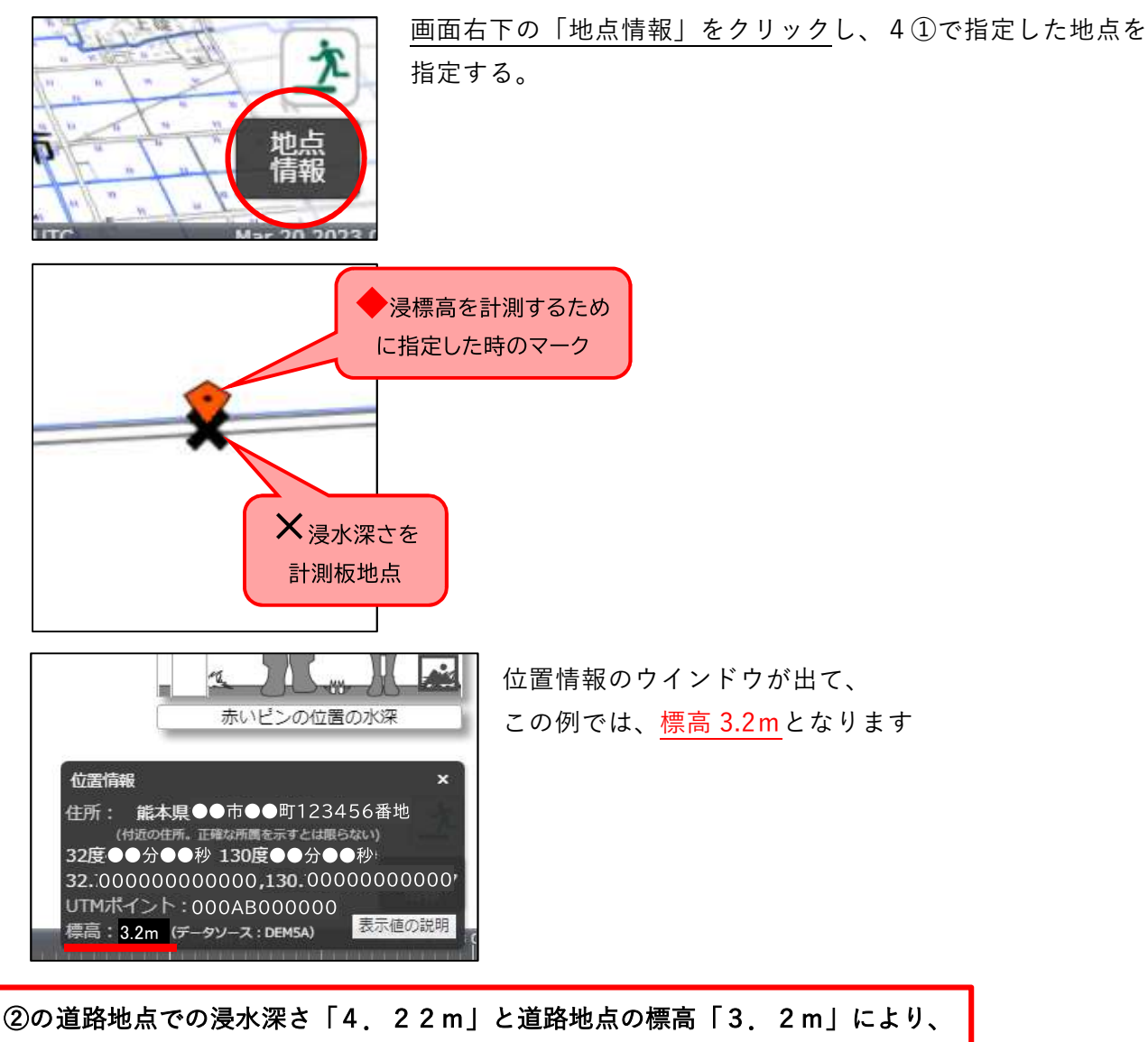

浸水深さの標高は、4.22+3.2=7.42m となります。

# 5 開発区域における浸水対策設定高さ

ı ŗ

# 4までに確認した数値を用い、以下の図のように浸水対策を講じる

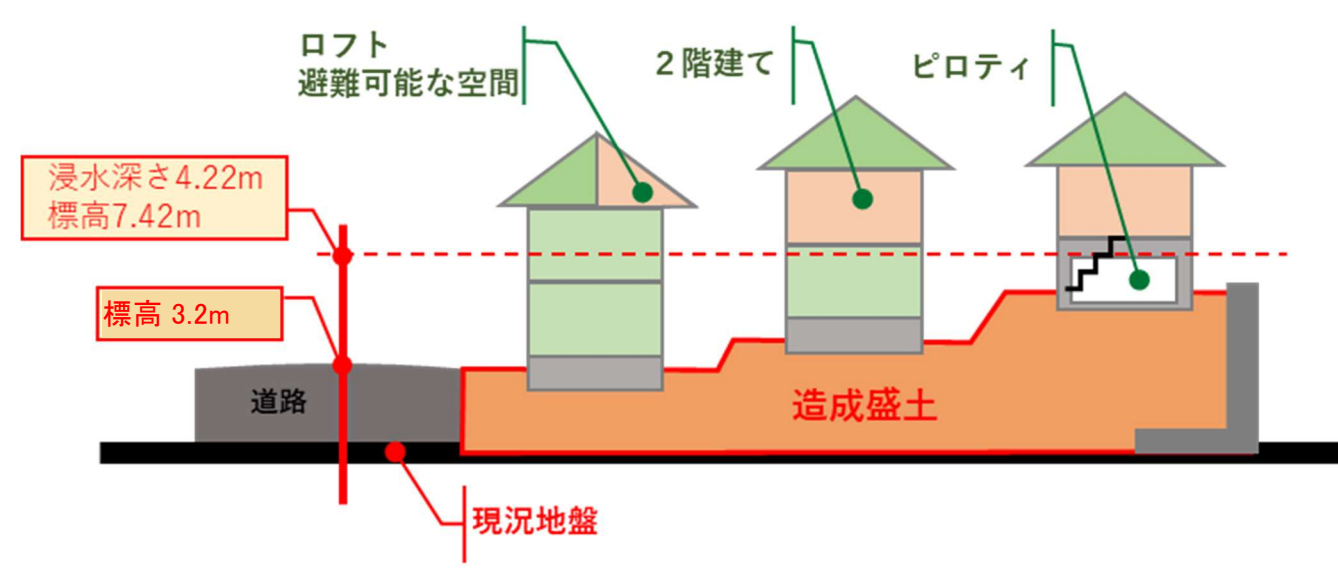